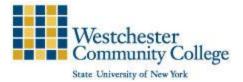

# Westchester Community College

# **ASGARD\_Guest Wireless Network (MAIN CAMPUS)**

As a convenience to guests, Westchester Community College provides Internet access through the ASGARD\_Guest wireless network, throughout the College. Guests can connect with their mobile devices (e.g. laptops, tablets, and smartphones).

See below for instructions on connecting to the College ASGARD\_Guest wireless network.

- 1. Connect to the ASGARD\_Guest SSID
- a. The guest registration page will open
- b. If page does not automatically load, open your preferred browser and navigate to www.sunywcc.edu or any other website
- 2. On the registration form, enter/select:
  - a) Your name
  - b) Mobile carrier
  - c) Phone number
  - d) Email address (this will be used as your User ID to login to the network)
- Click on the 'terms of use' link and read terms for connecting to WCC ASGARD\_Guest network. Close when finished reading.
- 4. Check the box next to 'I accept the terms of use'
- 5. Click Register to create a Guest Account, you will then receive:
  - a. A User ID that will be the same as the email address you entered
  - b. A Password will be sent to you via text (SMS) and email

## **Guest Account Registration Page**

| ASGARD GUEST                                                                                         |
|----------------------------------------------------------------------------------------------------|
| Guest access only!                                                                                   |
| If you have a WCC account, please connect to secured<br>ASGARD SSID with your username and password. |
| Please complete the form below to gain guest access to the network.                                  |
| Your Name:                                                                                           |
| Asgard Guest                                                                                         |
| Please enter your full name.                                                                         |
| Mobile Carrier:                                                                                      |
| AT&T Wireless ~                                                                                      |
| The visitor's mobile carrier.                                                                        |
| Phone Number:                                                                                        |
| 9146066600                                                                                           |
| Please enter your contact phone number.                                                              |
| Email Address:                                                                                       |
| asgard_guest@example.com                                                                             |
| Please enter your email address.<br>This will become your username to log into the network.          |
| Confirm:                                                                                             |
| I accept the terms of use                                                                            |
|                                                                                                    |
| Register                                                                                             |
| Already have a guest account? Sign In                                                                |
| Westchester<br>Contrastivy College<br>bit Wave of the Nat                                            |

#### **Guest Account Activation Page**

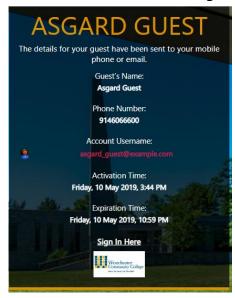

Once you have your User ID and password, you can login to the WCC ASGARD\_Guest network; by clicking 'Sign In' located on the Account Activation Page

### **Guest Accounts Already Activated**

\*\*If you have to disconnect to access credentials, there is no need to re-register. At the end of the form, you have the option to click 'Sign In' under the Register button if you already have an account.

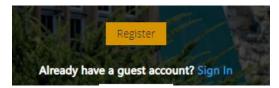

- Once you click sign in using either method above, you will need to enter your User ID and password and again accept terms for connecting
- 7. Click 'Log In' button
- 8. You are now connected to the ASGARD\_Guest wireless network

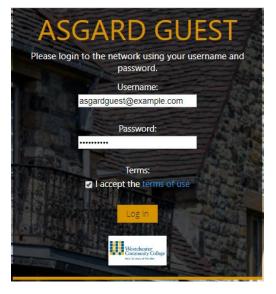